# El Rio Patient Portal Quick User Guide

You're about to find out just how easy it can be to communicate with your healthcare provider, schedule and request appointments, take control of your medication information, and more. Using this quick reference guide, find out how simple it is to start using the Portal. If you have questions about the Portal, please contact your provider's office.

To access the Patient Portal, go to [www.myelrio.org.](http://www.myelrio.org/) Enter your Username and Password. If you do not remember your login information, click on "Need help with your username and password".

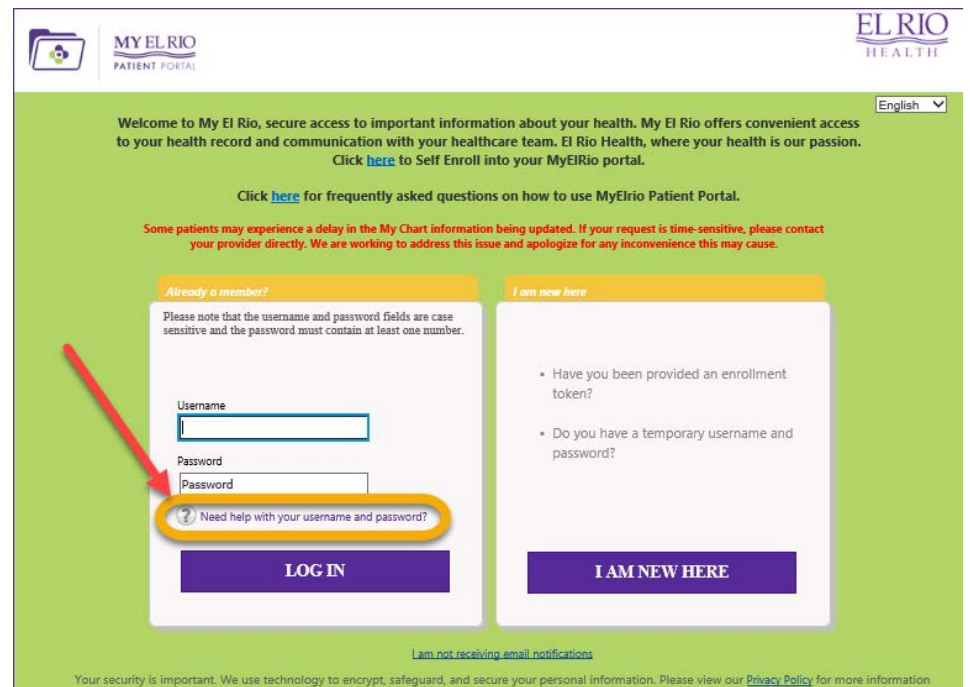

### Navigating your My EL RIO Patient Portal!

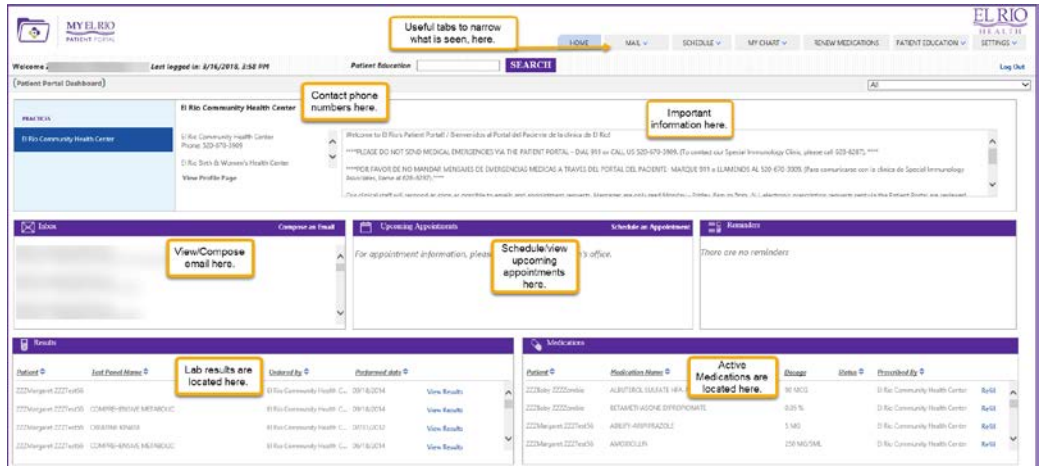

Choose the button to obtain the specific information needed and click "Submit".

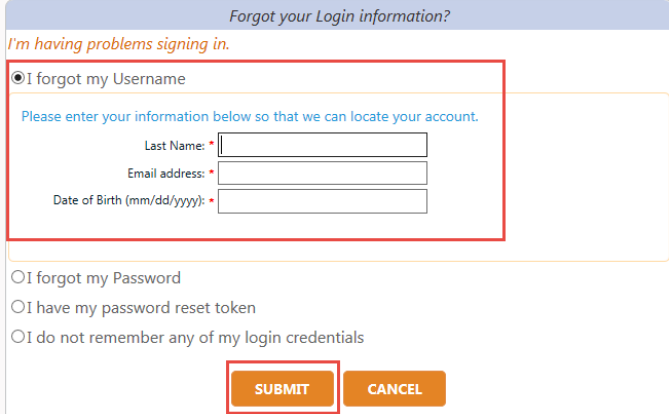

## How to Make an Appointment

In the top navigation bar, click "Schedule." Choose "Request Appointment." Or click the Schedule an Appointment" link in Upcoming Appointments. Select your parameters and click "Search."

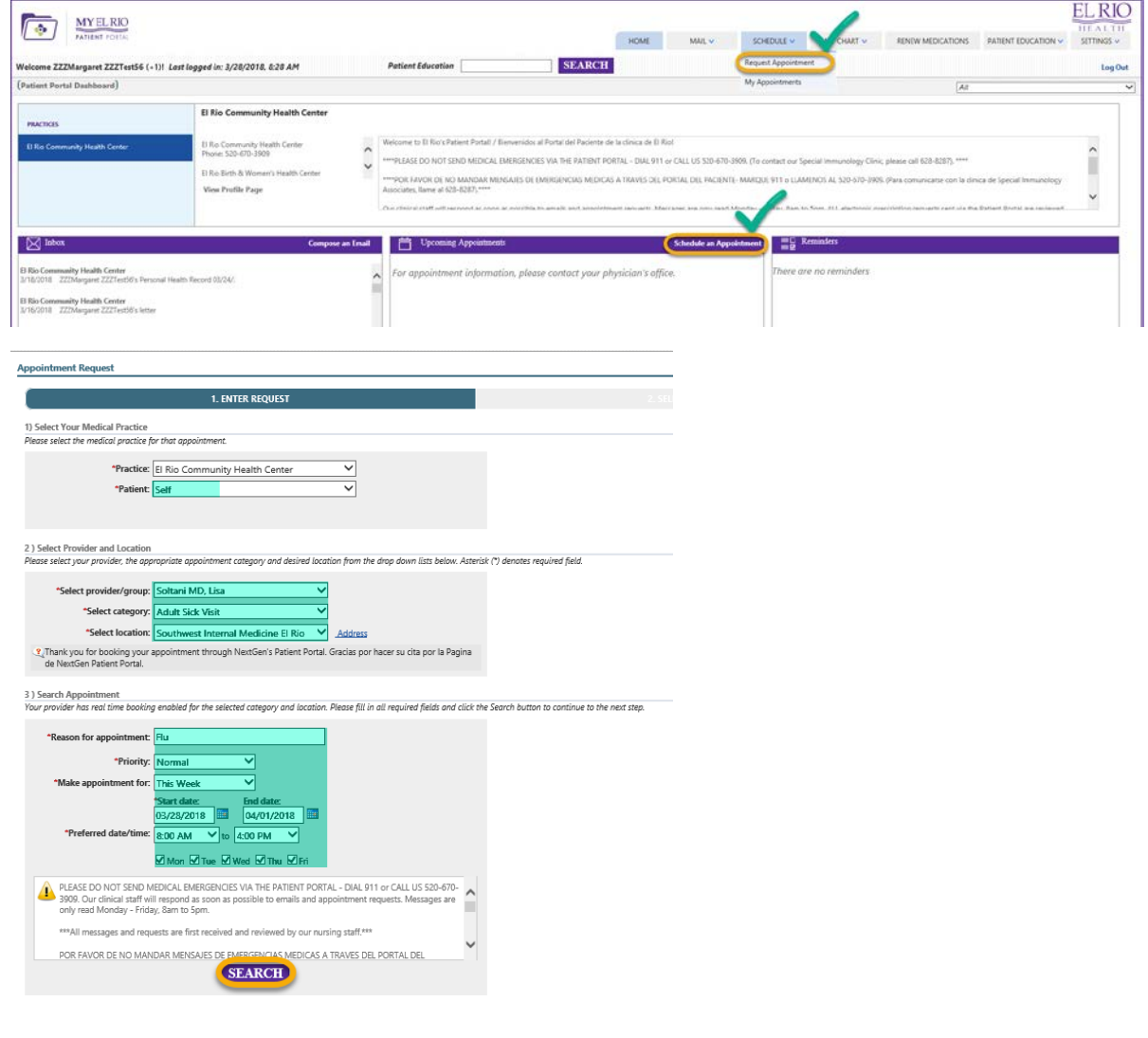

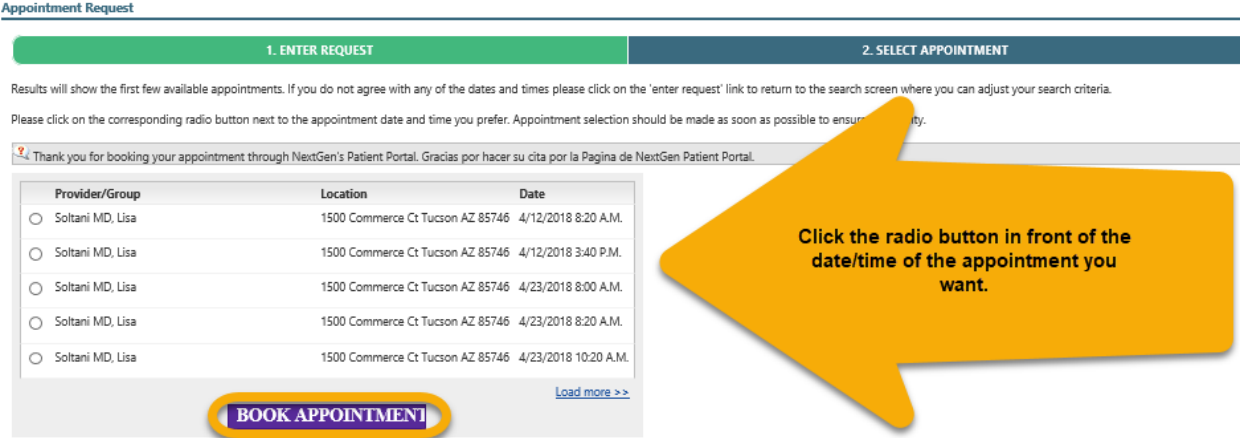

If the system does not have an appointment based on the details you have selected you can Submit Request. **Appointment Request** 

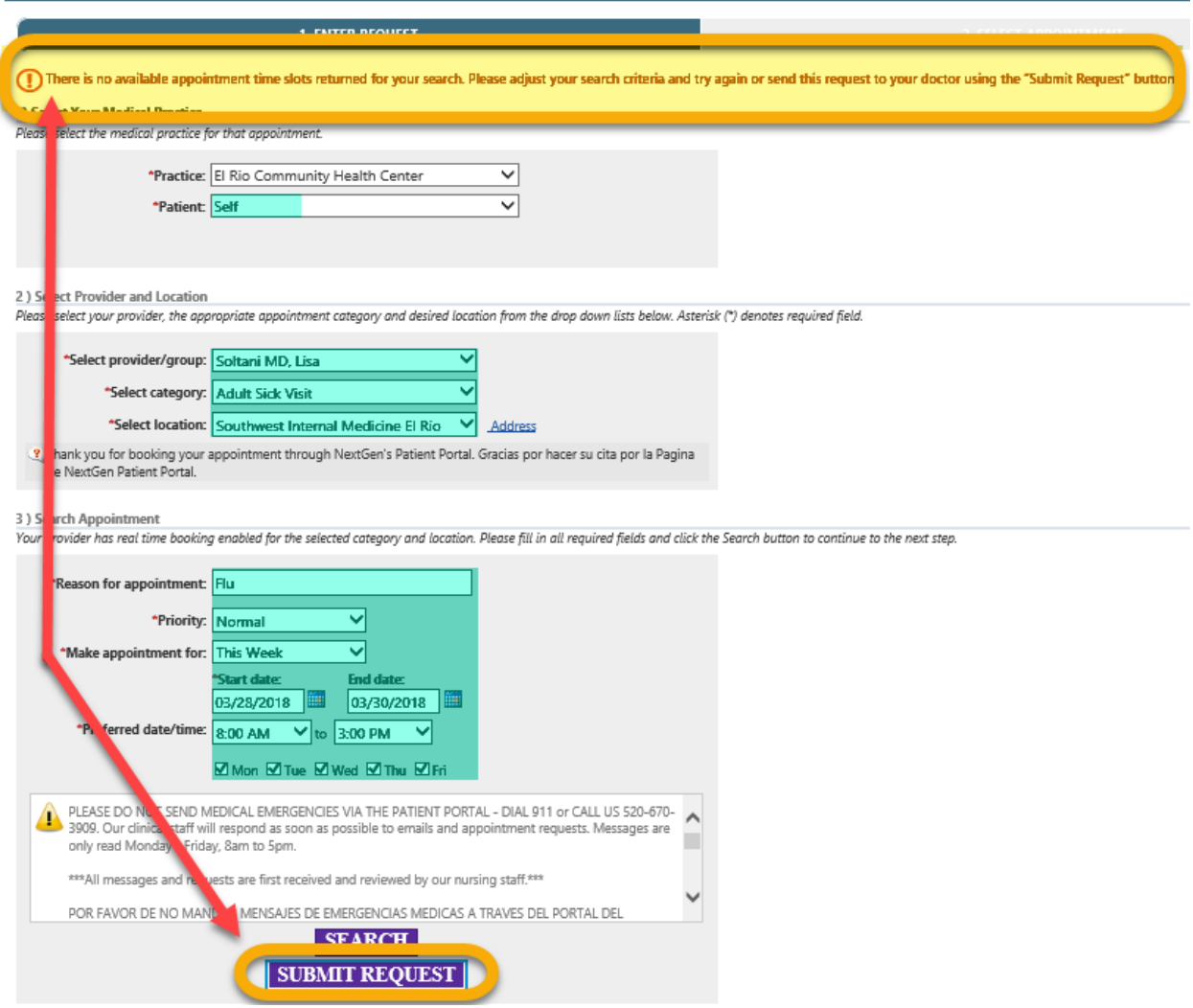

## How to View Upcoming Appointments and Reschedule or Cancel

From the Home Page, you are able to see your upcoming appointments. If you want to reschedule or cancel the appointment, click on "Reschedule/Cancel."

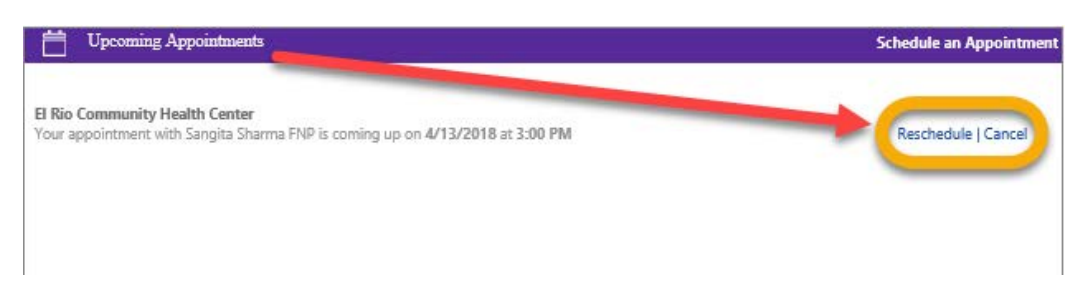

Then confirm by "Cancel This Appointment or Reschedule This Appointment."

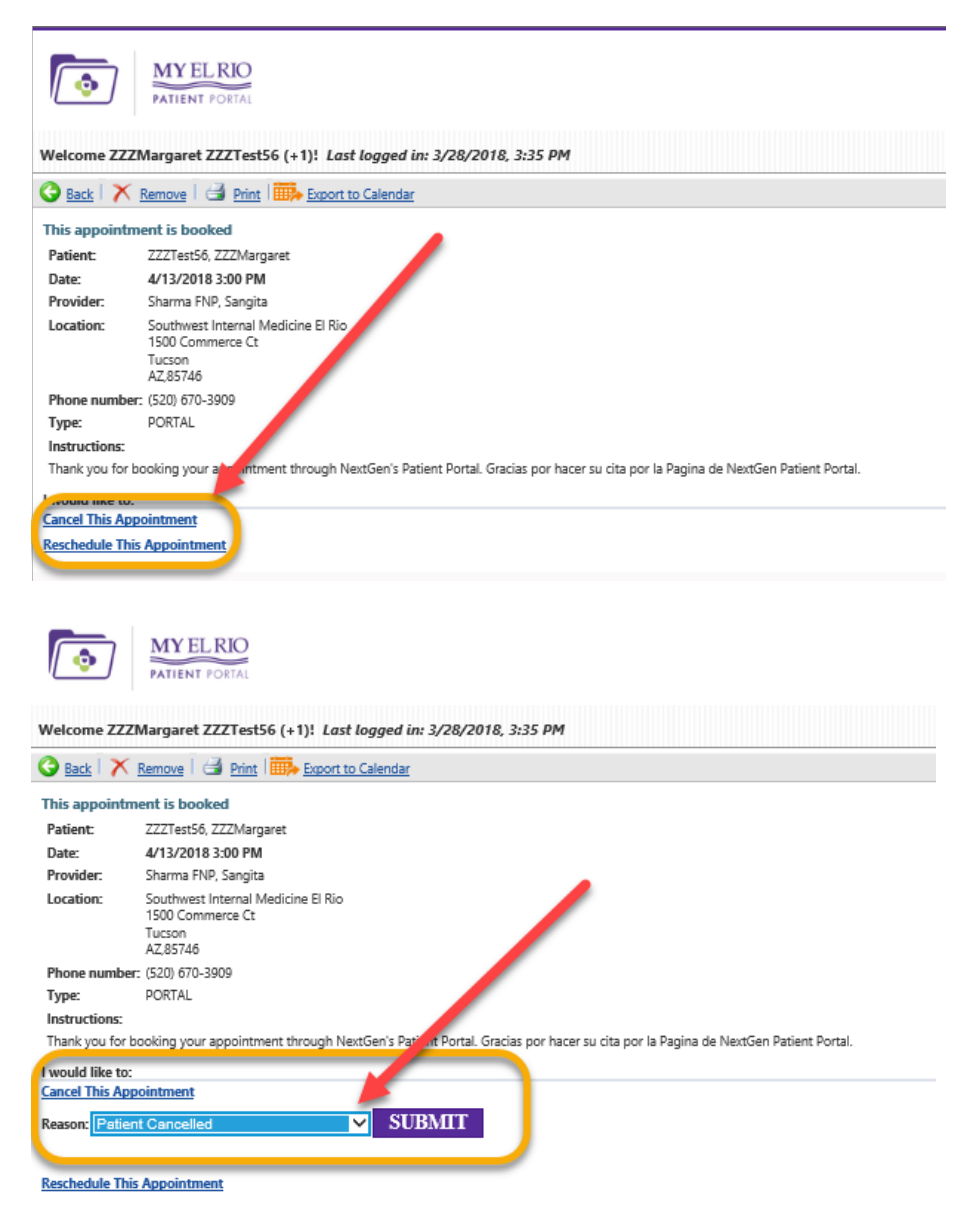

### How to Send a Message

Under "Inbox," click "Compose an Email." Or click the "Compose an Email" link in Inbox. Write your message. Click "Submit." Replies from your healthcare provider will appear in your Inbox. *Please note: when a new message is received in the Portal, you will also receive an alert sent to your email address.*

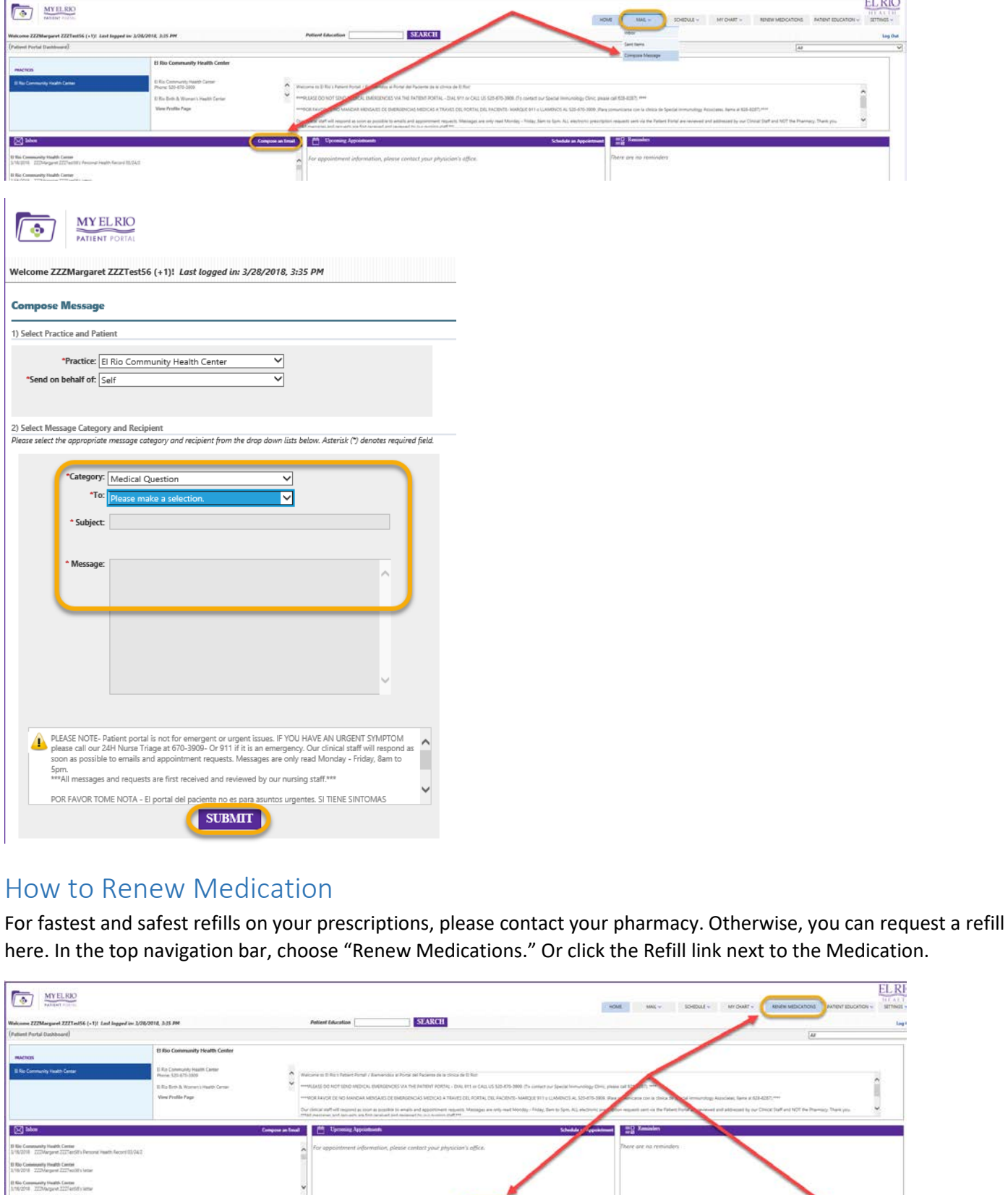

Yan Tasum<br>Yan Fasum<br>Yan Tasuhi

You will see the medication you selected or you can click on "Select different medications." Verify the correct pharmacy is displayed or "Select different pharmacy." Select your provider's name and enter a brief message. Click "Submit."

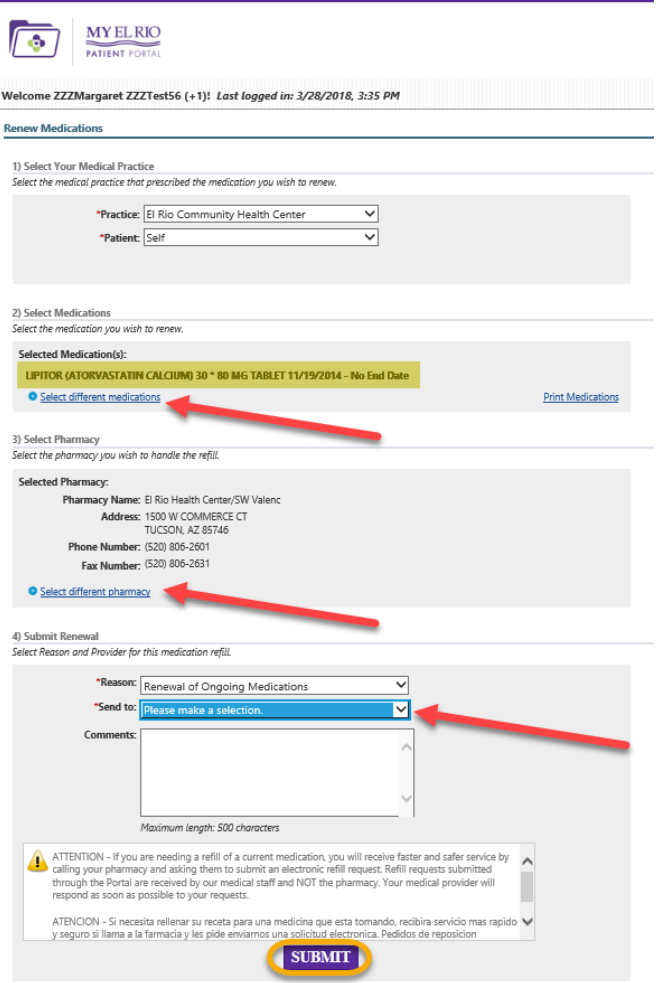

### How to see Lab Results

Hover on My Chart tab and Click Request Health Record.

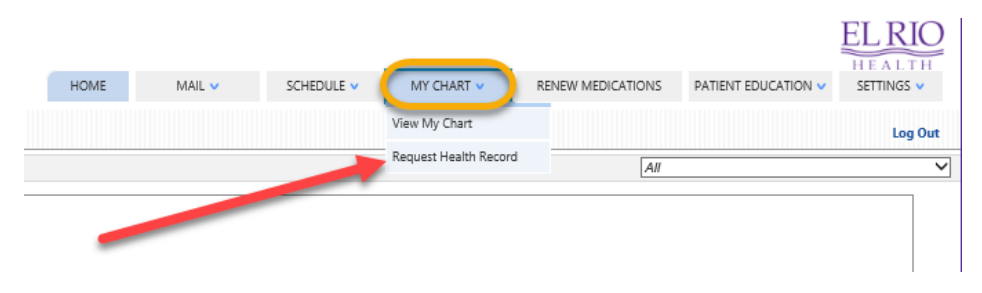

Choose the patient (your or any dependents). You can select Chart Date or leave it at All and select "Submit."

#### **Request Personal Health Record**

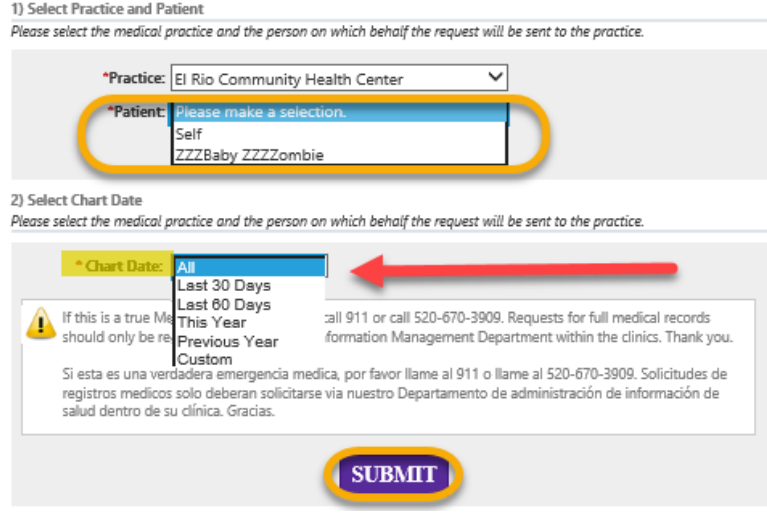

Your lab results should load within approximately 24 hours as long as your doctor has signed off on the lab results. You can view your lab results from the Home Page hovering on My Chart then Click View Results from the Top Navigation Bar or Clicking View Results link in bottom left portion of Home Page.

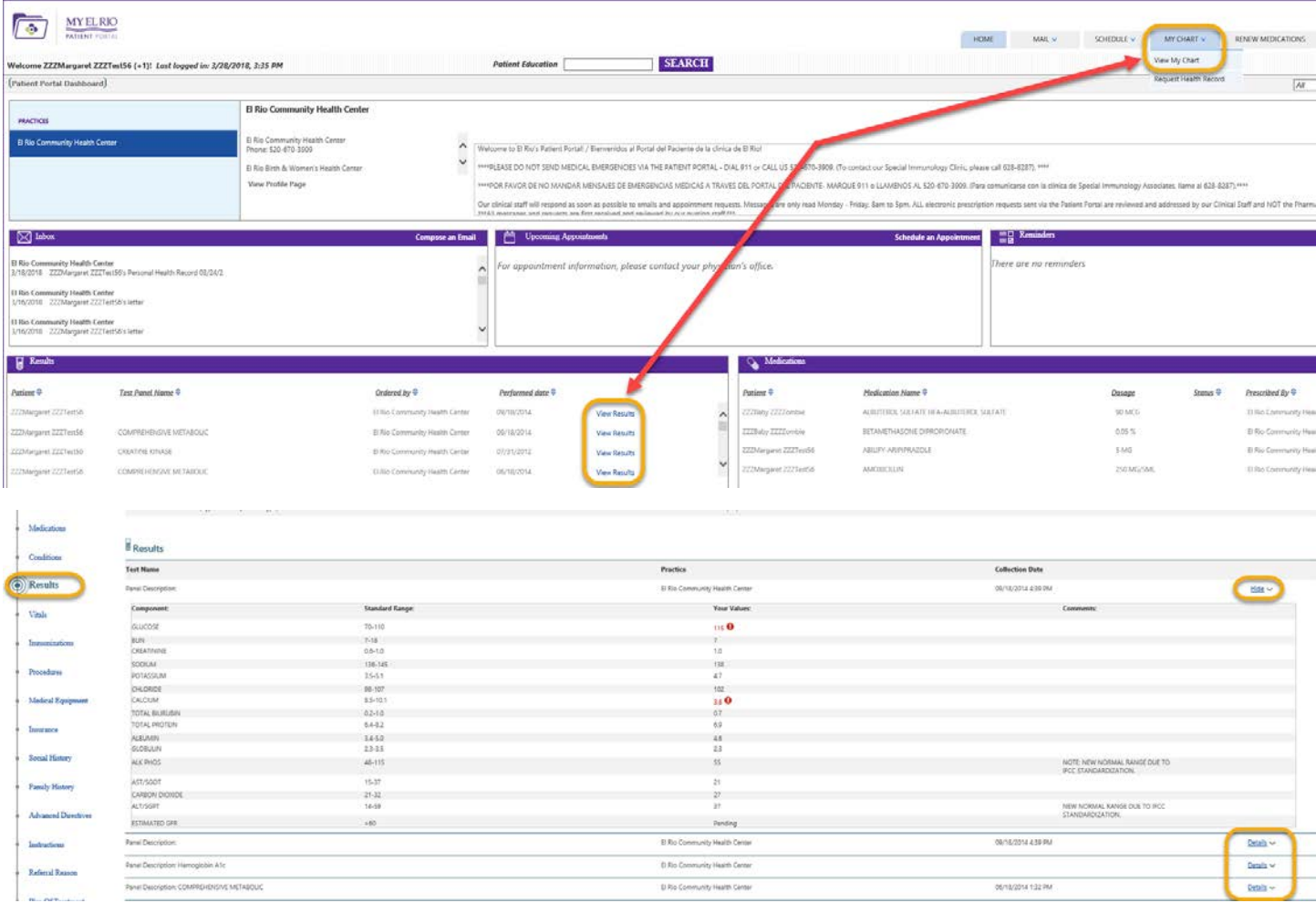

### How to Access Patient Education

In the top navigation bar, choose "Patient Education" or just type your request in the Patient Education search box and select "Search."

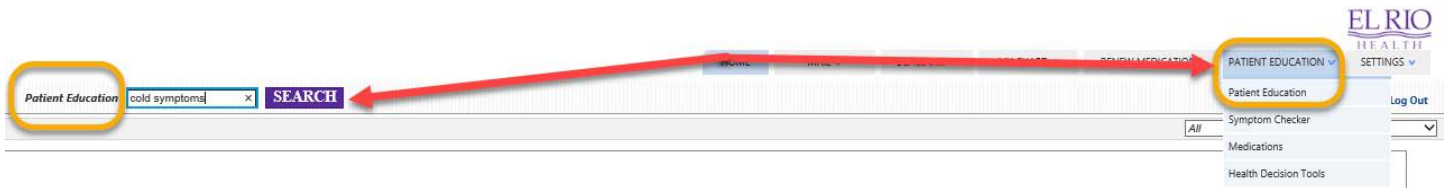

It will bring up your topic of interest along with other related links.

#### **Colds and Flu**

#### Learn about colds and flu

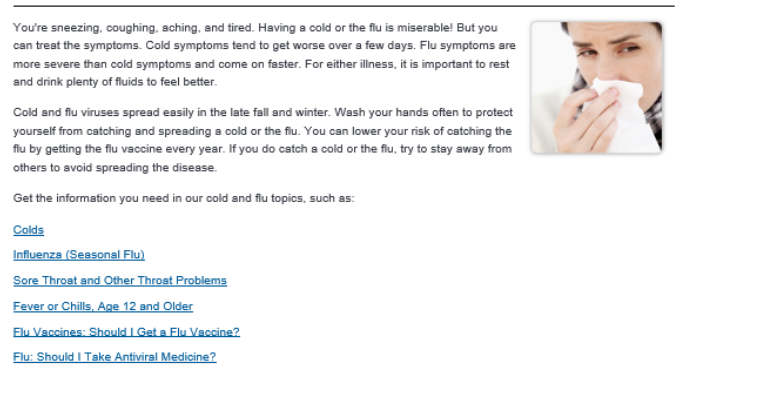

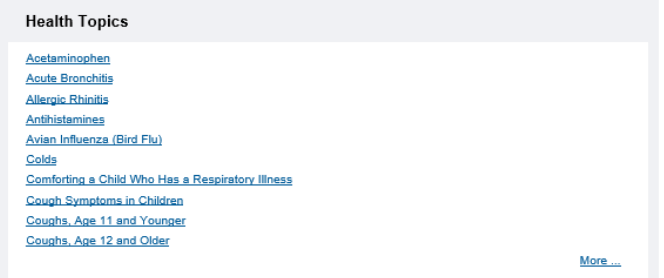

### How to Change Account Settings

In the top navigation bar, choose "Settings." Click "Account Settings."

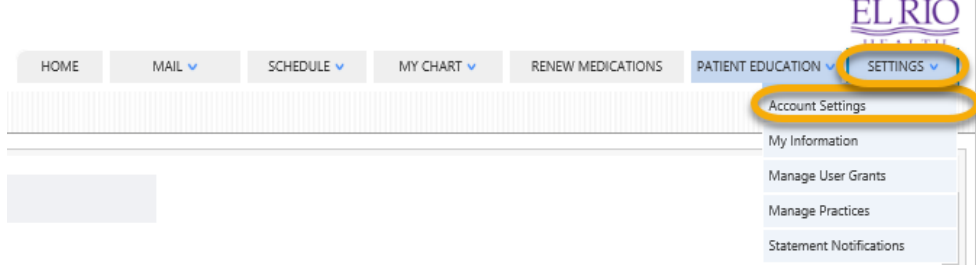

You can change your username, password, security question, and more. Select "Edit" to make your changes. When finished, click "Submit."

#### **Account Settings**

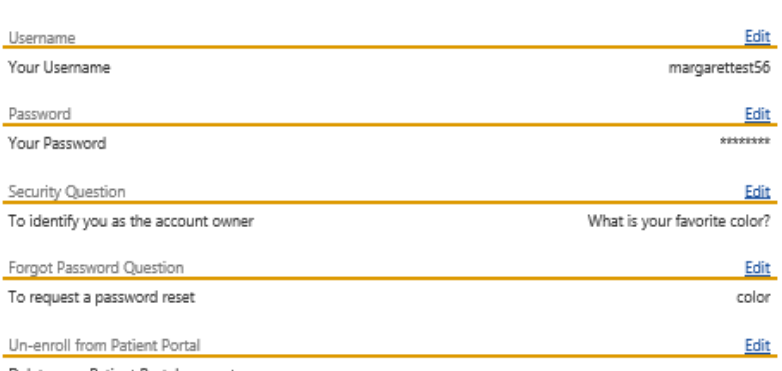

Delete your Patient Portal account